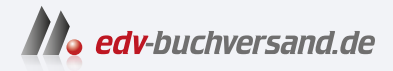

# Word 2021 Das Kompendium

**» Hier geht's direkt [zum Buch](https://www.edv-buchversand.de/product/mt-0036/Word%202021%20-%20Das%20Kompendium)**

# DIE LESEPROBE

Diese Leseprobe wird Ihnen von www.edv-buchversand.de zur Verfügung gestellt.

**Kapitel 5** 

# **5.** Elemente einfügen

In diesem Kapitel geht es ums Gestalten. Mit künstlerischen Effekten machen Sie auf sich aufmerksam. Sie fügen Bilder, ClipArts und Formen ein und lernen, sie zu bearbeiten. Das Einfügen und Bearbeiten grafischer Elemente ist äußerst vielseitig und komplex. Darüber kann man eigentlich schon wieder ein eigenes Buch schreiben.

Grafiken sind Bilder, ClipArts, Formen (mit Textfeldern), WordArt. Die Handhabung ist immer ähnlich. Für alles, was Sie einfügen, stellt Ihnen Word kontextbezogene Registerkarten zur Verfügung. Hier gibt es Tipps und Tricks.

Da viele Dokumente nicht nur aus reinem Text bestehen, sondern auch Grafiken, Diagramme und Ähnliches enthalten, wurden die Grafikfunktionen in Word verbessert.

Die Auswahl der Bilder in Word 2021 ist um einiges größer geworden. Über die Registerkarte Einfügen wählen Sie die Schaltfläche Bilder. Hier finden Sie den Eintrag Archivbilder und können wählen zwischen Bildern, Piktogrammen, ausgeschnittenen Personen, Stickern, Videos und Illustrationen.

# 5.1 Wingdings - schöne Symbole

Zuerst sei hier Wingdings erwähnt – eine Schriftart vor allem für Symbole. Möchten Sie mal ein Symbol (etwa für ein Telefon) in Ihr Dokument einfügen? Das Telefonzeichen macht sich in einem Briefkopf immer gut.

- 1. Klicken Sie auf der Registerkarte Einfügen rechts in der Gruppe Symbole auf die Schaltfläche Symbole. Hier sehen Sie zunächst die Symbole, die Sie zuletzt eingefügt haben.
- 2. Wählen Sie Weitere Symbole.
- 3. Die Symbole der Schriftart Wingdings stehen Ihnen zur Verfügung.

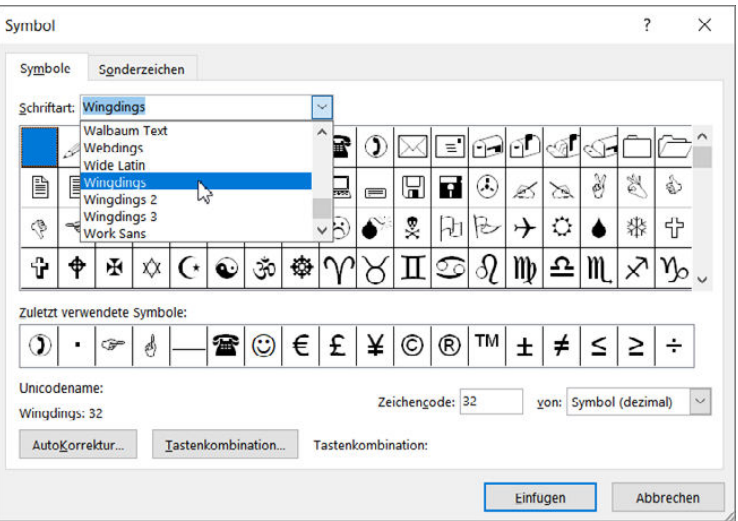

- 4. Klicken Sie doppelt auf ein Symbol, wird es im Dokument eingefügt.
- 5. Sie können im Dialogfeld Symbol auch eine Tastenkombination für ein bestimmtes Symbol festlegen. Wird diese gedrückt, wird das entsprechende Symbol eingefügt.
- Über die Schaltäche AutoKorrektur können Sie ein Kürzel anlegen, und das Symbol wird beim Schreiben des Kürzels und Drücken der Leertaste schnell eingefügt.

#### »Schöne« Symbole bieten Ihnen vor allem die Schriftarten Wingdings, Wingdings2, **INFO** Wingdings3, Symbol und Webdings.

Die Symbole hier – das sei an dieser Stelle nochmals erwähnt – sind keine Grafiken, sondern Schriftzeichen. Sie werden also anders bearbeitet als eine ClipArt-Grafik oder ein Bild. Sie können im Dokument weiterarbeiten, ohne das Dialogfeld zu verlassen. Klicken Sie dazu einfach in das Dokument.

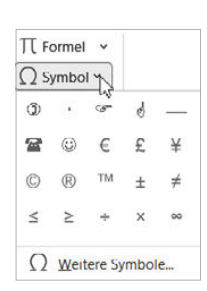

 Möchten Sie das Dialogfeld verlassen, klicken Sie auf die Schaltäche Abbrechen oder auf X.

Symbole, die Sie über das Dialogfeld eingefügt haben, finden Sie dann immer über die Schaltäche Symbol.

# 5.2 Reaisterkarten: was man braucht

Aktivieren Sie ein Element in Word, werden Ihnen die entsprechenden Werkzeuge angeboten.

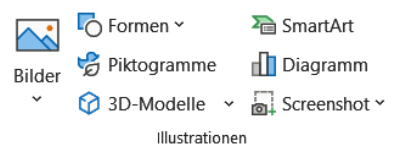

**Diagrammentwurf** 

### Mit einem Klick bereit

Das Einfügen und Bearbeiten von grafischen Elementen ist sehr umfangreich. Daher werden die unterschiedlichen Befehle dazu auf zusätzlichen Registerkarten angeboten.

- 1. Wenn Sie Bilder (einschließlich Screenshots) einfügen, erscheint **Bildformat** die Registerkarte Bildformat auf dem Bildschirm. 2. Mit dem Einfügen von Formen, WordArt-Grafiken und Text-Formformat feldern wird die Registerkarte Formformat eingeblendet. 3. Wenn Sie ein Piktogramm aktivieren, wird die Registerkarte Grafikformat Grafikformat eingeblendet. Möchten Sie ein 3D-Modell eingefügen, wird die Registerkarte 3D-Modell 3D-Modell zur Verfügung gestellt. 5. Wenn Sie SmartArt-Grafiken einfügen, stehen Ihnen **SmartArt-Design** Format
- zwei weitere Registerkarten zur Verfügung: Smart-Art-Design und Format.
- 6. Beim Einfügen eines Diagramms stehen Ihnen ebenfalls zwei weitere Registerkarten zur Verfügung: Diagrammentwurf und Format.
- 7. Wenn Sie einen Screenshot in Word erstellen, wird die Registerkarte Bildformat eingeblendet.

Die jeweiligen Registerkarten stehen nur dann auf dem Bildschirm zur Verfügung – und das ist das Wichtige dabei –, wenn das entsprechende Objekt angeklickt ist.

Wenn Sie im **Lesemodus** (Registerkarte Ansicht/Schaltäche Lesemodus) ein Detail in einem Diagramm oder einer Grafik nicht genau sehen können, können Sie das Objekt per Mausklick vergrößern.

Die Darstellung des restlichen Dokuments wird dadurch nicht geändert – nach einem erneuten Klick können Sie ganz normal weiterlesen.

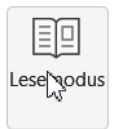

Format

#### Die Registerkarte »Zeichnen«

Zeichnen-Werkzeuge finden sich in der Registerkarte Zeichnen. Diese muss zunächst eingeblendet werden.

- 1. Klicken Sie innerhalb des Menübands mit der rechten Maustaste.
- 2. Im daraufhin erscheinenden Kontextmenü wählen Sie den Befehl Menüband anpassen.
- 3. Aktivieren Sie mit einem Mausklick unter Hauptregisterkarten die Registerkarte Zeichnen. Bestätigen Sie Ihre Einstellung mit OK.

Die Registerkarte wird eingeblendet. Das Lasso- und Radierwerkzeug links im Menüband gab es bisher nicht in Word. Die Zeichnen-Palette ist besonders gut für die Freihand-Editierfunktion mit einem Eingabestift geeignet. Die Funktionen lassen sich aber auch mit der Maus und per Touchscreen verwenden.

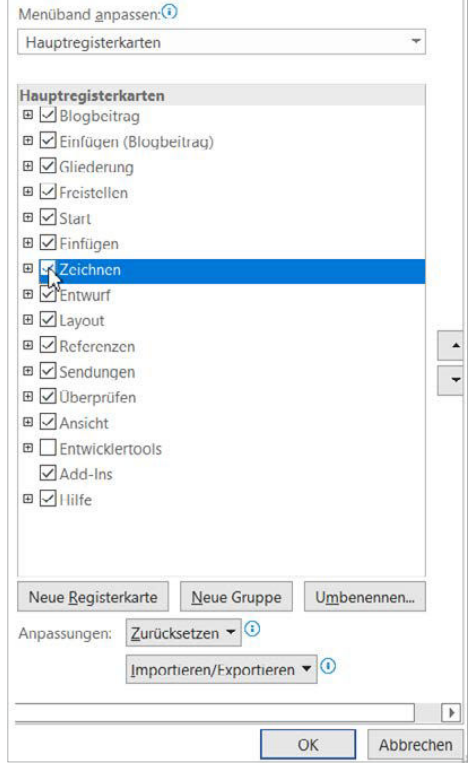

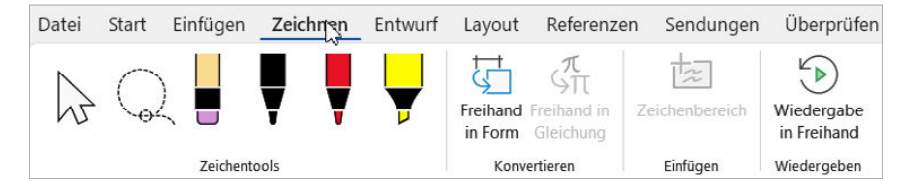

# 5.3 Bilder einfügen

Sie können in Word verschiedene Grafiken einfügen. Das geschieht natürlich über die Registerkarte Einfügen. Über die Schaltäche Bilder fügen Sie Bilder, Archivbilder und Onlinebilder ein. Sie haben die Qual der Wahl: Formen, SmartArt, Diagramm oder Screenshot stehen zur Auswahl. Auf diese Auswahl wird auf den folgenden Seiten eingegangen. Vorteil: Die Handhabung dieser verschiedenen Grafiken ist relativ identisch.

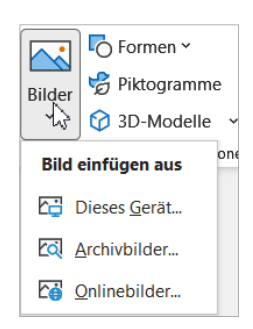

Mit dem Befehl Dieses Gerät wählen Sie den Speicherort aus und fügen eigene Bilder ein.

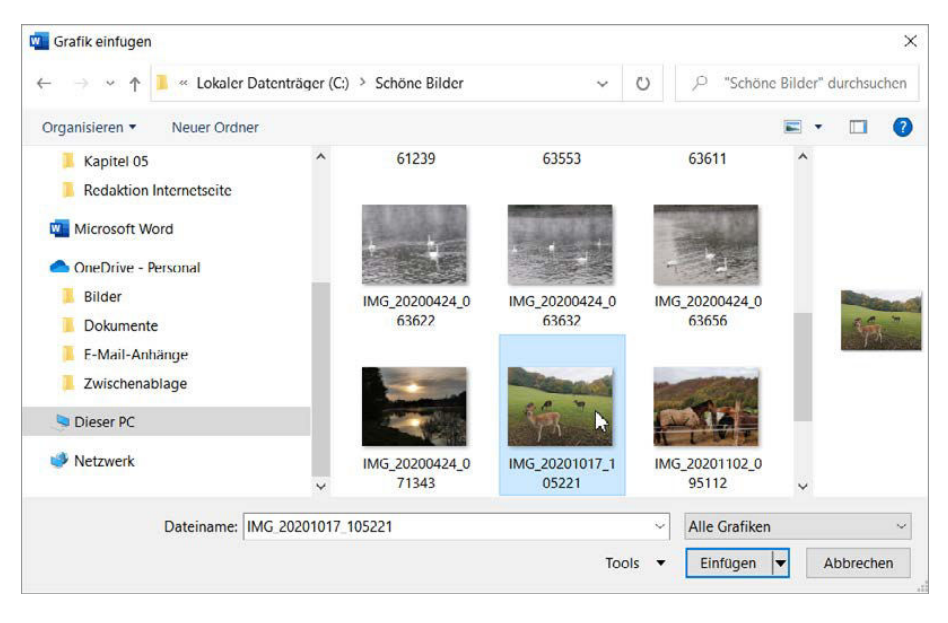

Unter Achivbilder steht Ihnen eine Auswahl unterschiedlicher Grafiken und Symbole für die Gestaltung zur Verfügung: Bilder, Piktogramme, Ausgeschnittene Personen, Stickers, Illustrationen. Allerdings haben Sie nur als Microsoft 365-Abonnent Zugri auf die komplette Bibliothek.

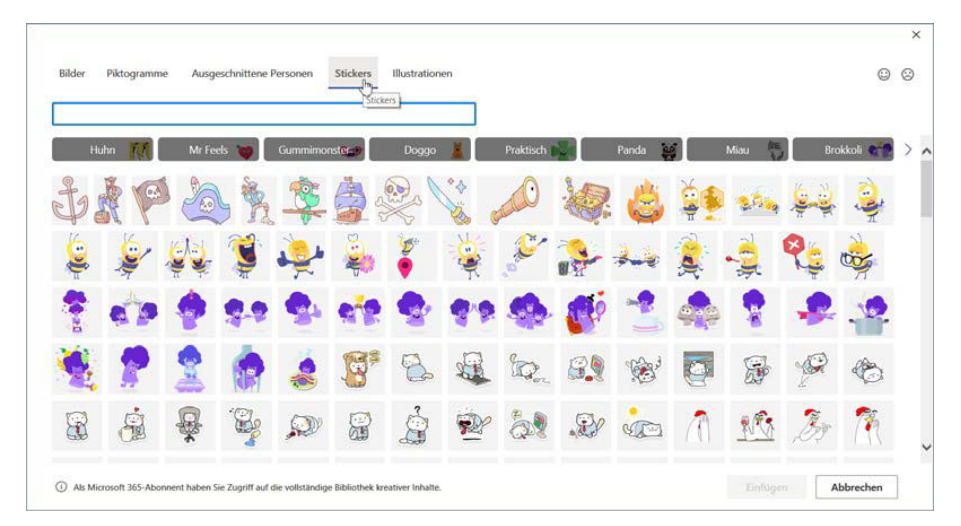

- 1. Klicken Sie auf Onlinebilder, können Sie Bilder aus dem Internet einfügen.
- Über die Suchmaschine (die Bing-Bildersuche von Microsoft ist voreingestellt) geben Sie einen Begriff ein, und die entsprechenden Bilder werden aufgelistet.

#### Kapitel 5 Elemente einfügen

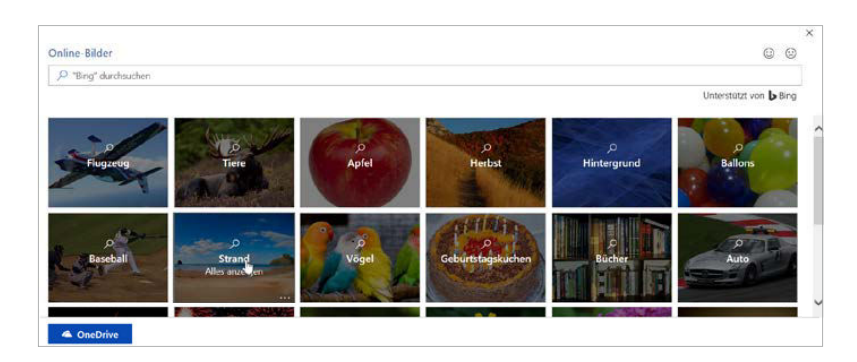

- 3. Die dazugehörige Internetseite der Bilder wird Ihnen angezeigt.
- 4. Mit Klick auf die Schaltfläche Einfügen fügen Sie die Grafik in das Dokument ein.

Zudem lassen sich jetzt auch Bilder beispielsweise aus Facebook oder Flickr direkt in Word integrieren.

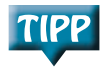

Wenn Sie in den Lesemodus (Registerkarte Ansicht) wechseln, können Sie ein Objekt per Klick vergrößern. Nach einem erneuten Mausklick können Sie wie gewohnt weiterlesen.

## 5.4 ClipArts und Bilder suchen und verwenden

ClipArt-Grafiken sind vorgefertigte Illustrationen aus dem Internet, die vielfältige Gestaltungsmöglichkeiten bieten.

- 1. Klicken Sie auf der Registerkarte Einfügen auf die Schaltfläche Onlinebilder.
- 2. Geben Sie als Suchbegriff ClipArts ein, werden größtenteils Illustrationen angezeigt. Sie können natürlich den Begriff »ClipArt« mit weiteren Suchbegriffen wie Hobby, Tiere, Beruf oder Sport verbinden. Über einen Filter können Sie die Suche im Detail angeben.

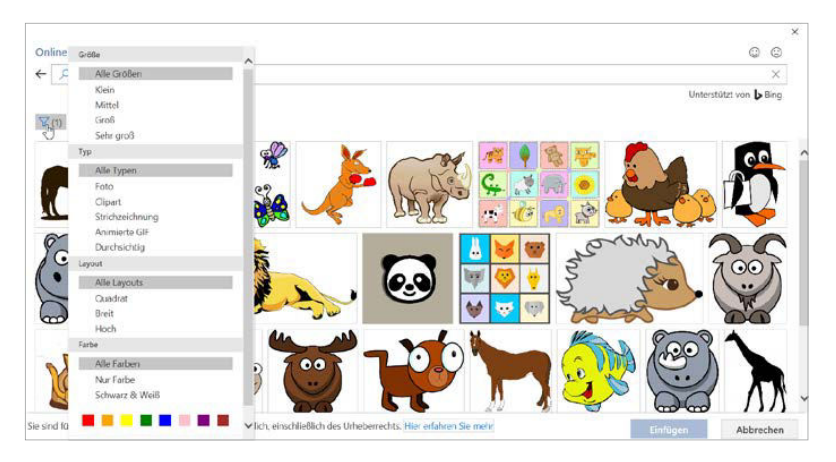

3. Mit einem Klick auf die ClipArt-Grafik und anschließend auf die Schaltfläche Einfügen fügen Sie die ClipArt-Grafik in Ihr Dokument ein.

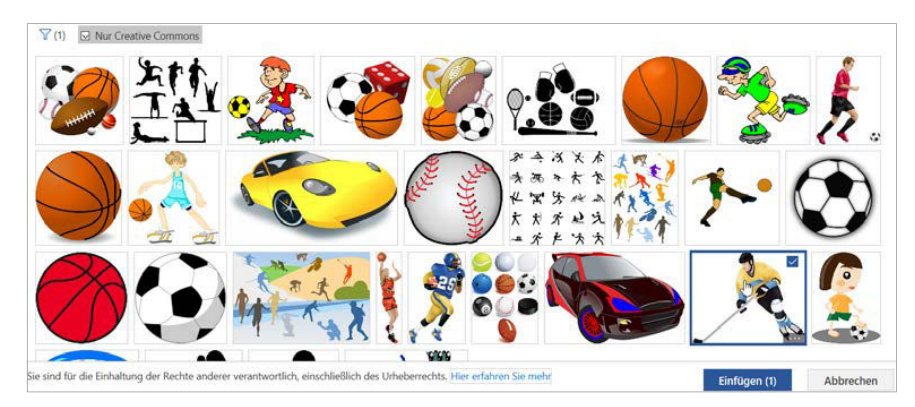

Sie erkennen, dass die ausgewählte Onlinegrafik heruntergeladen und in das aktive Dokument eingefügt wird. Sie können natürlich auch mehrere gleichzeitig aktivieren.

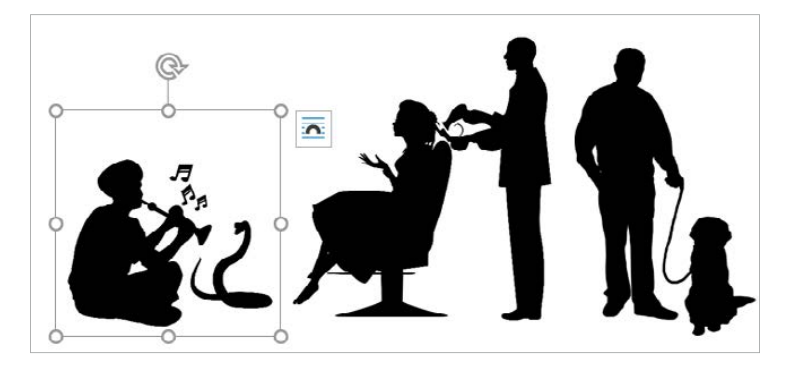

Bei der Wahl der ClipArt-Grafik sollten Sie die Lizenzangabe der Internetseite beachten. Ein Klick auf den Weblink und Sie werden mit der Internetseite verbunden und können sich über die Nutzungsrechte informieren.

Öffnen Sie die Auswahl, werden Ihnen häufig die Rechte angezeigt. Das hier aktivierte Bild zum Beispiel wäre kostenlos nutzbar.

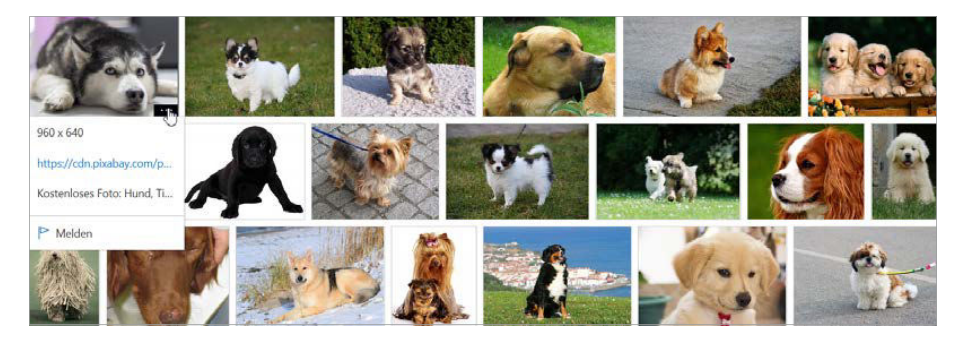

#### **Eine Grafik bearbeiten**

Ob Sie jetzt eine ClipArt-Grafik oder ein Bild bearbeiten, die Vorgehensweise ist weitgehend identisch.

Sobald Sie die ClipArt-Grafik eingefügt haben, erscheint die Registerkarte Bildformat. Klicken Sie neben die ClipArt-Grafik, ist sie wieder verschwunden. Aktivieren Sie die ClipArt-Grafik mit einem Mausklick, erscheint sie wieder.

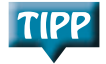

Nur wenn das eingefügte Objekt, hier die ClipArt-Grafik, angeklickt ist, steht Ihnen eine weitere Registerkarte zur Verfügung: Bildformat. Hier finden Sie die Werkzeuge zum Bearbeiten der ClipArt-Grafik.

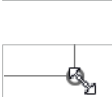

**Bildformat** 

- 1. Sie vergrößern bzw. verkleinern eine Grafik anhand der Ziehpunkte.
- 2. Positionieren Sie den Mauszeiger auf den oberen Punkt der Grafik, ändert sich der Mauszeiger in einen Drehpunkt. Sie können die Grafik drehen.

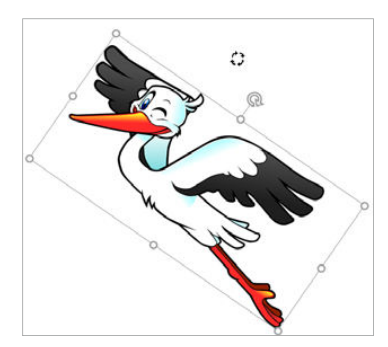

3. Über die Schaltfläche Objekte drehen auf der Registerkarte Bildformat können Sie präzise festlegen, wie Sie das Bild drehen möchten.

Besonders erwähnenswert sind die Bildeffekte, die das Gesamterscheinungsbild der ClipArt-Grafik ändern.

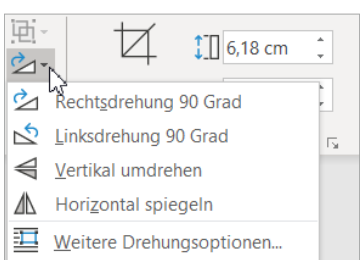

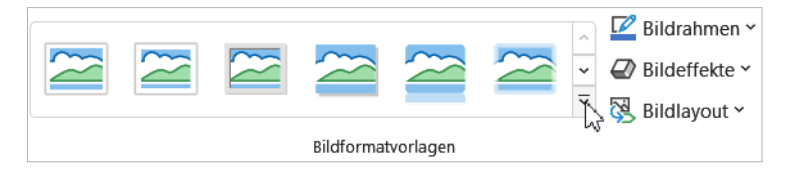

Öffnen Sie den Katalog der vordefinierten Bildformatvorlagen, erkennen Sie eine Live-Vorschau bei der angeklickten ClipArt-Gra fik

Das gilt auch für Bilder.

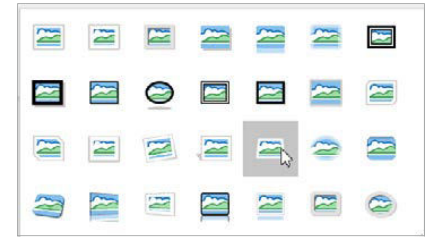

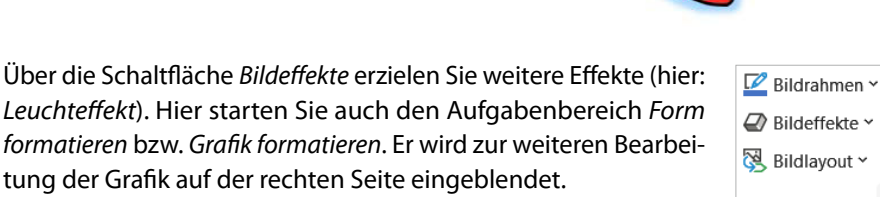

Ist eine Grafik aktiviert, können Sie über die Schaltfläche Alternativtext in der Registerkarte Bildformat eine Bildbeschreibung für blinde Anwender hinzufügen (Barrierefreiheit). Dieser erscheint rechts im Aufgabenbereich.

Weitere anzeigen...

#### Bewegen nach Textumbruch

Allerdings können Sie die Grafik häufig im Dokument nicht bewegen. Dazu wählen Sie immer die Schaltfläche Layoutoptionen und aktivieren entsprechend einen Textumbruch. Der Textumbruch gibt an, wie ein Text um eine Grafik fließt. Diese Angaben finden Sie auch auf der Registerkarte Bildformat. Öffnen Sie die Auswahl über die Schaltäche Textumbruch. Eine weitere Möglichkeit finden Sie über die Schaltfläche Position.

# Layoutoptionen  $\times$ Mit Text in Zeile  $\sim$

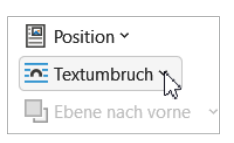

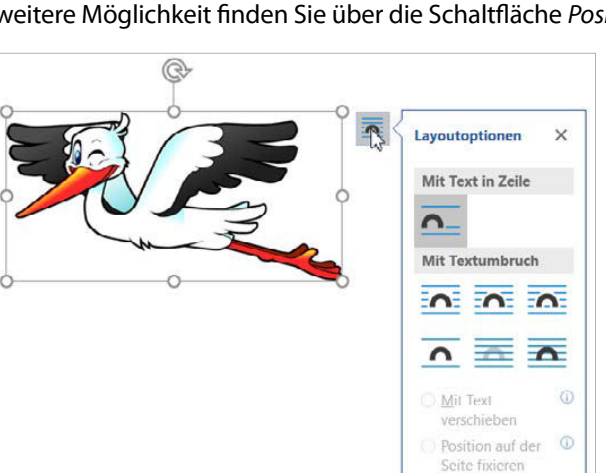

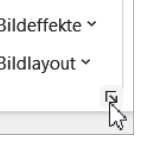

TIPP

Möchten Sie mehrere Grafiken miteinander kombinieren, bieten sich die Textumbrüche Hinter den Text und Vor den Text an. Alternativ dazu können Sie mit den Schalt ächen Ebene nach vorne und Ebene nach hinten arbeiten.

- 1. Fügen Sie die ClipArt-Grafik ein.
- 2. Je nachdem, wie Sie gestalten möchten, legen Sie eine ClipArt-Grafik Vor den Text bzw. Hinter den Text.
- 3. Platzieren Sie nun die eine ClipArt-Grafik auf die andere.
- 4. Auf diese Art und Weise können Sie Grafiken übereinander (auf verschiedene Ebenen) legen.

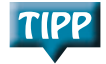

Mit dem sogenannten **Zeichnungsraster**, auch Gitternetzlinien genannt, können Sie Objekte im Dokument präzise positionieren. Diese **Gitternetzlinien** aktivieren Sie auf der Registerkarte Ansicht.

 $\Box$  I ineal प्री Gitternetzlinien Navigationsbereich Anzeigen

Sobald Sie ein Bild mit einem Textumbruch formatiert haben, können Sie es mit gedrückter linker Maustaste innerhalb des Dokuments bewegen, d. h. beliebig platzieren.

Bewegen Sie dazu den Mauszeiger auf die Gra fik. Er wandelt sein Aussehen in eine Art »Fadenkreuz«. Mit gedrückter linker Maustaste verschieben Sie die Grafik. Drücken Sie zusätzlich die [Strg]-Taste, kopieren Sie.

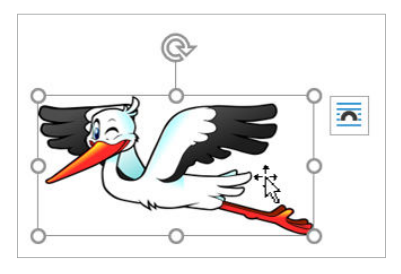

#### Rahmenpunkte bearbeiten

Wenn Sie den Textfluss besser anpassen möchten, können Sie auf der Registerkarte Bildformat über die Schaltäche Textumbruch den Befehl Rahmenpunkte bearbeiten aufrufen. Zuvor muss allerdings ein Textumbruch aktiviert worden sein! Dadurch wird eine Grenzlinie um die Grafik sichtbar, die der Text nicht überschreiten kann.

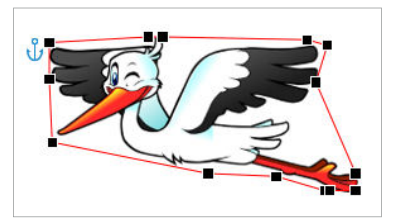

Sie können mit gedrückter linker Maustaste einzelne Punkte verschieben und so den Textfluss beliebig beeinflussen. Klicken Sie mit gedrückter Strg-Taste störende Rahmenpunkte an, können Sie diese entfernen. Wenn Sie der Rahmenlinie noch wei-